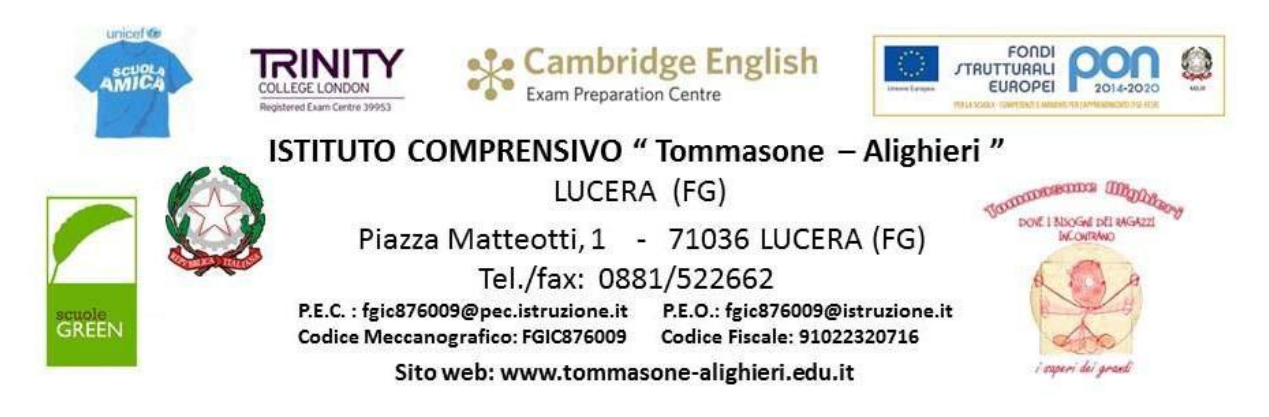

## DIDATTICA A DISTANZA

## **GUIDA PER ATTIVARE VIDEOCONFERENZE**

- 1. Accedere con le proprie credenziali al registro elettronico Axios.
- 2. Selezionare la classe e Cliccare sull'icona in alto a destra
- 3. Cliccare su accedi alla piattaforma

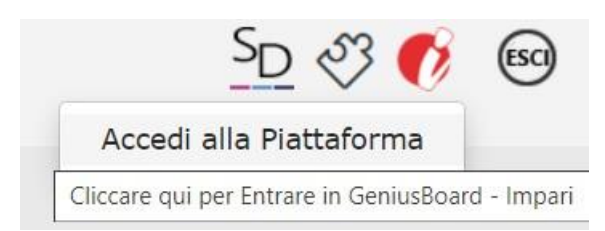

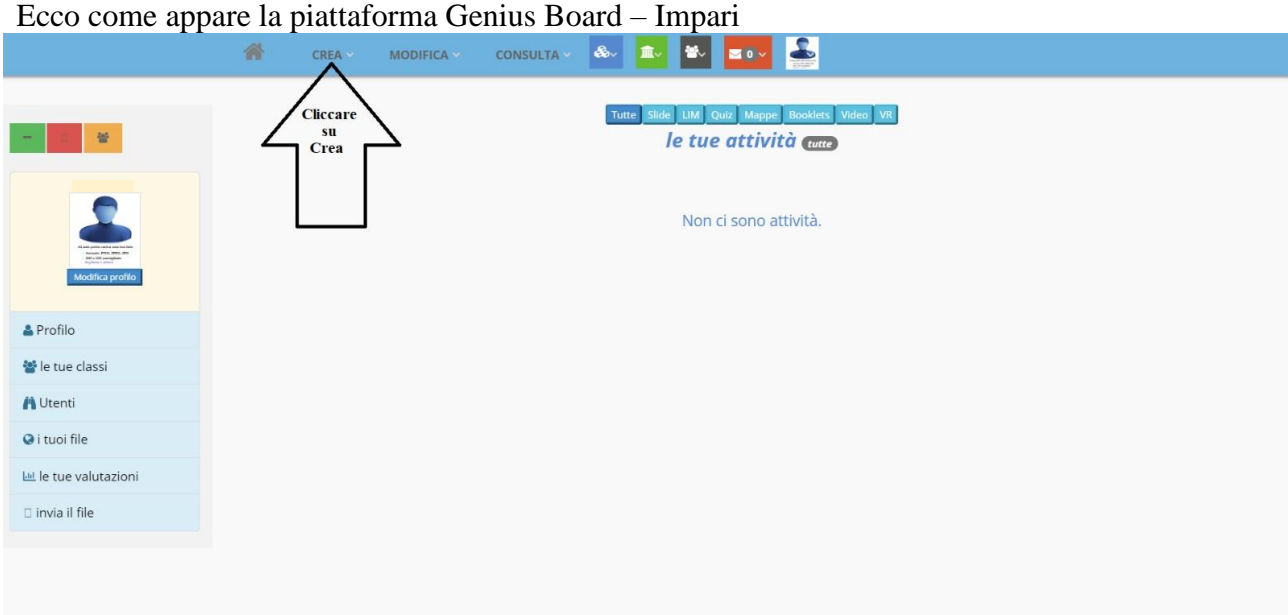

4. Cliccare su **CREA** e successivamente nella nuova finestra che si aprirà su **VIDEOCONFERENZA**:

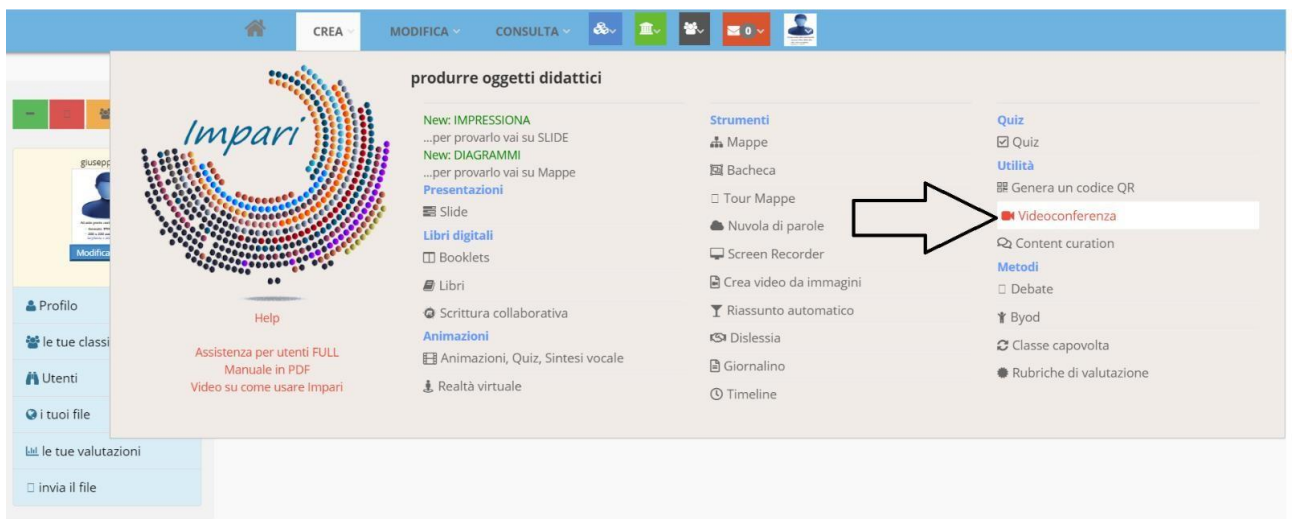

## **COLLEGAMENTO CON JITSI**

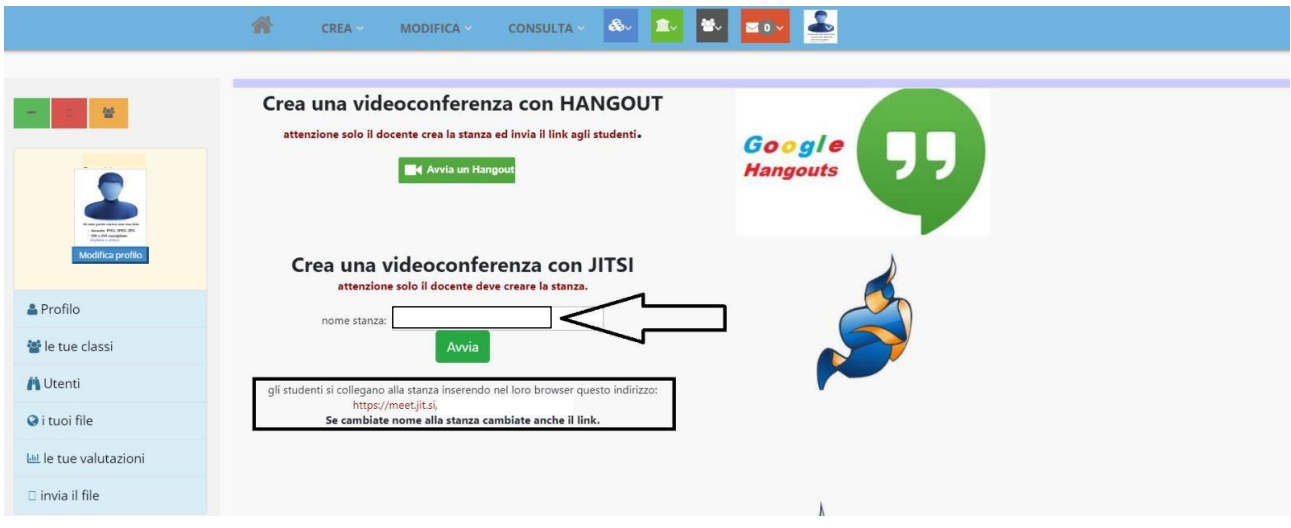

Troverete un link già impostato, ma potete assegnare un nome alla stanza ed utilizzare sempre lo stesso così da non dover comunicare ogni volta un nuovo link ai ragazzi. Gli studenti si collegano alla stanza inserendo nel loro browser all'indirizzo evidenziato: https://meet.jit.si/NOME DELLA STANZA

## **N.b. Se cambiate nome alla stanza cambiate anche il link:**

https://meet.jit.si/ ………………………………..

Successivamente cliccate su avvia…

Avvia

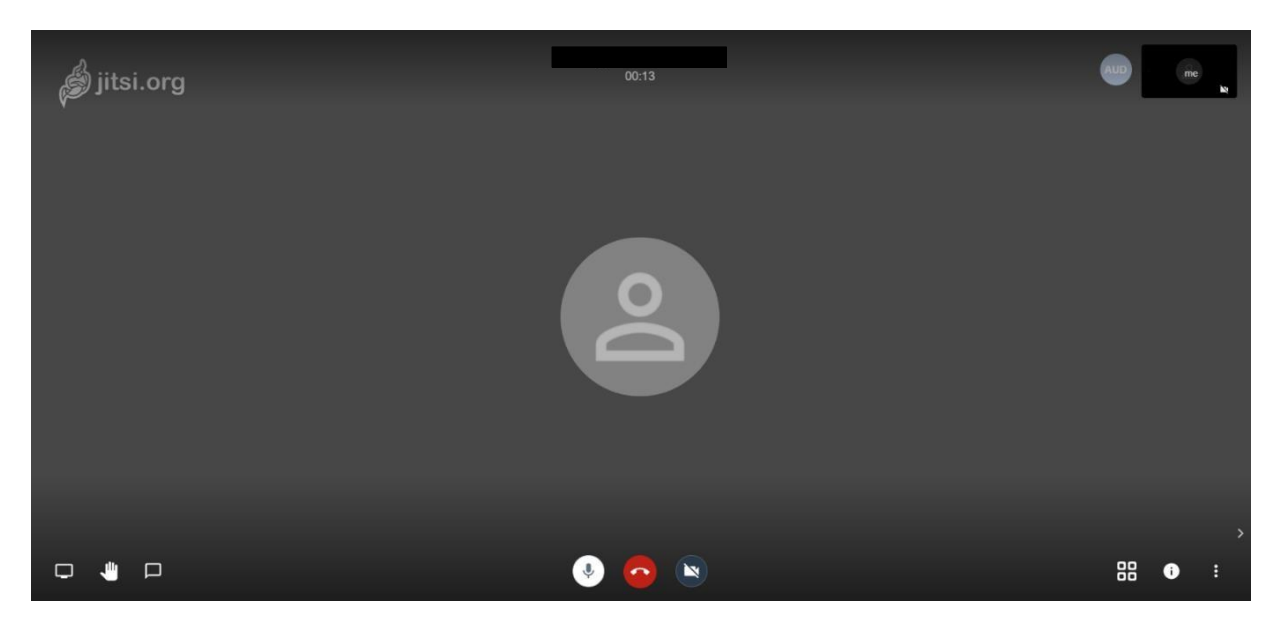

**N.B. Il browser potrebbe richiedervi di consentire l'uso della webcam e del microfono.**

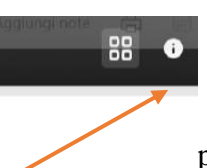

Cliccando sulla potete aggiungere un PIN per rendere più sicura la "stanza".

Ricordatevi di comunicarla agli alunni insieme al link. Il PIN dovrà essere impostato ogni volta che si avvia una videoconferenza.

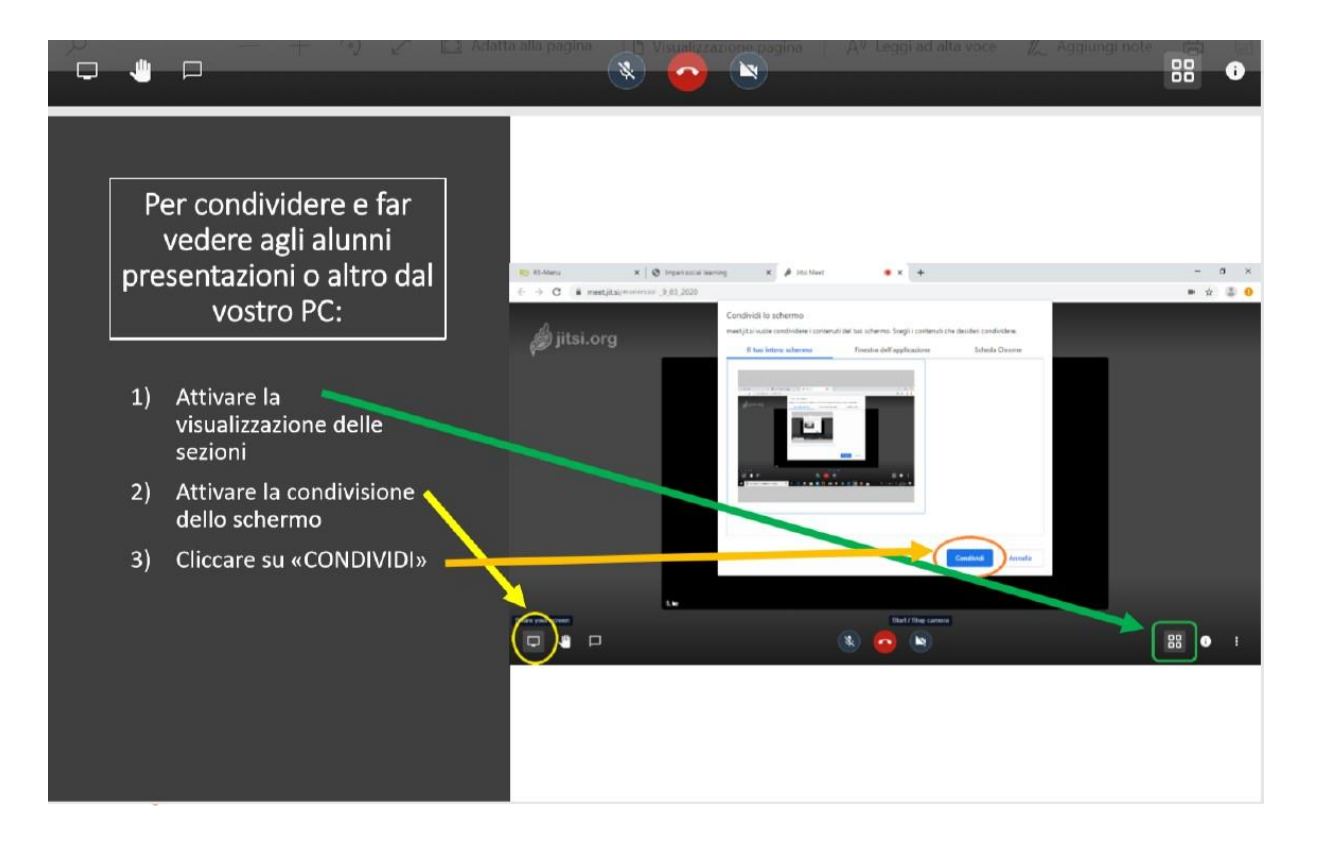